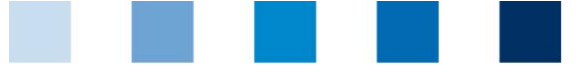

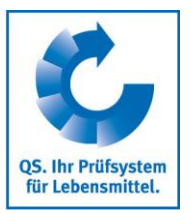

# Short description QS database **for livestock owners/producers**

Through a personal access, that your coordinator has sent you via e-mail or letter you receive:

- Read-only access to all the company-related data stored in the QS scheme's databases, such  $\mathcal{L}_{\mathcal{A}}$ as master data, audit results, monitoring data, and
- Information about users with access right, e.g. coordinators, certification bodies or third parties  $\| \cdot \|$ (only with your prior written consent) who have access to your data.

## **Table of contents**

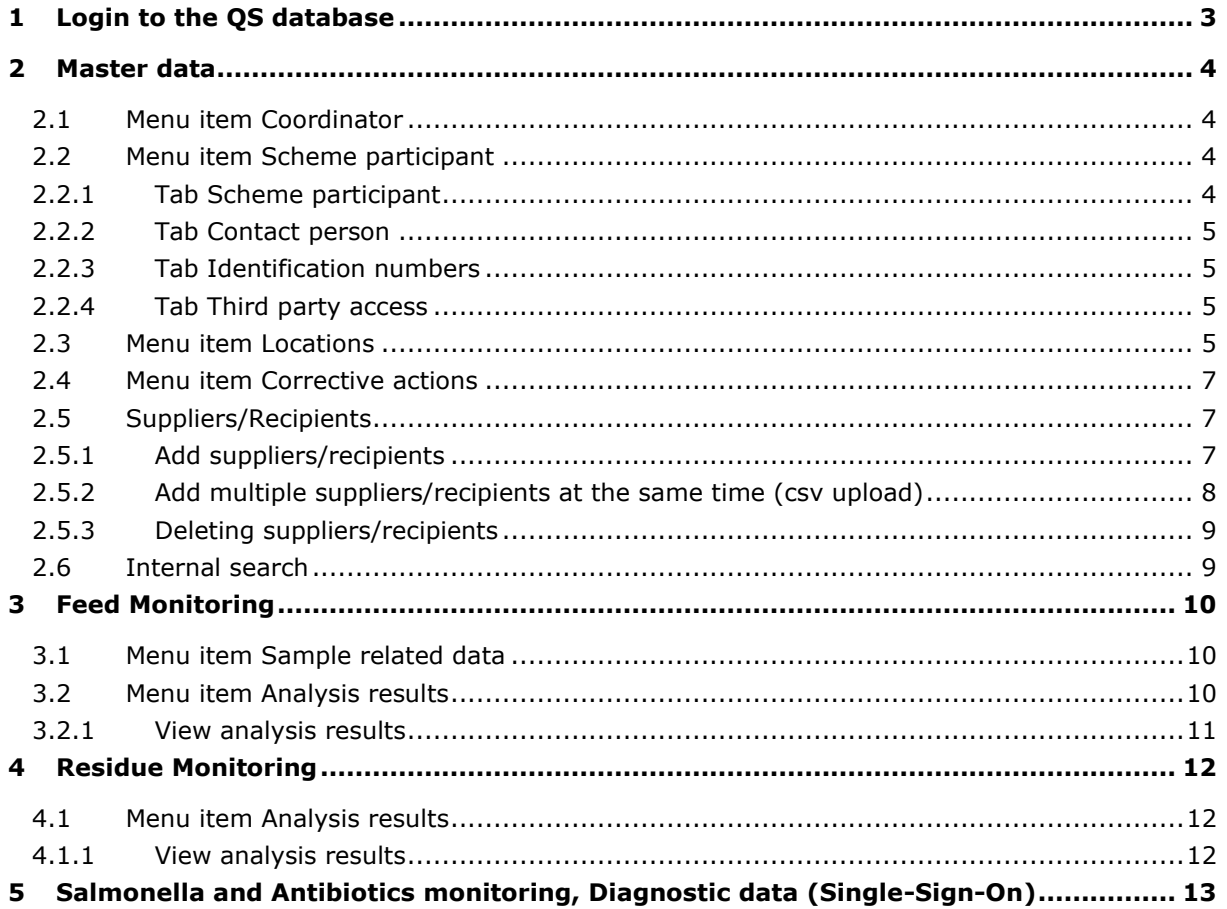

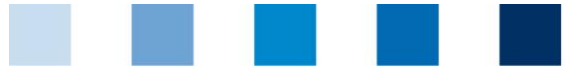

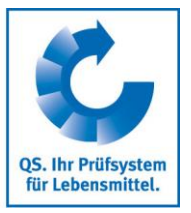

#### **Legend**

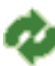

Refresh

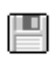

Download as csv file

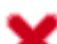

Cancel

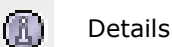

而 Delete

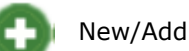

Save

Upload

Print

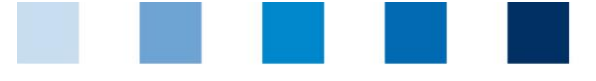

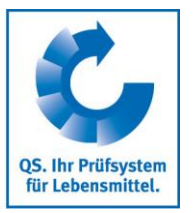

# <span id="page-2-0"></span>**1 Login to the QS database**

#### **<http://www.qs-plattform.de/>**

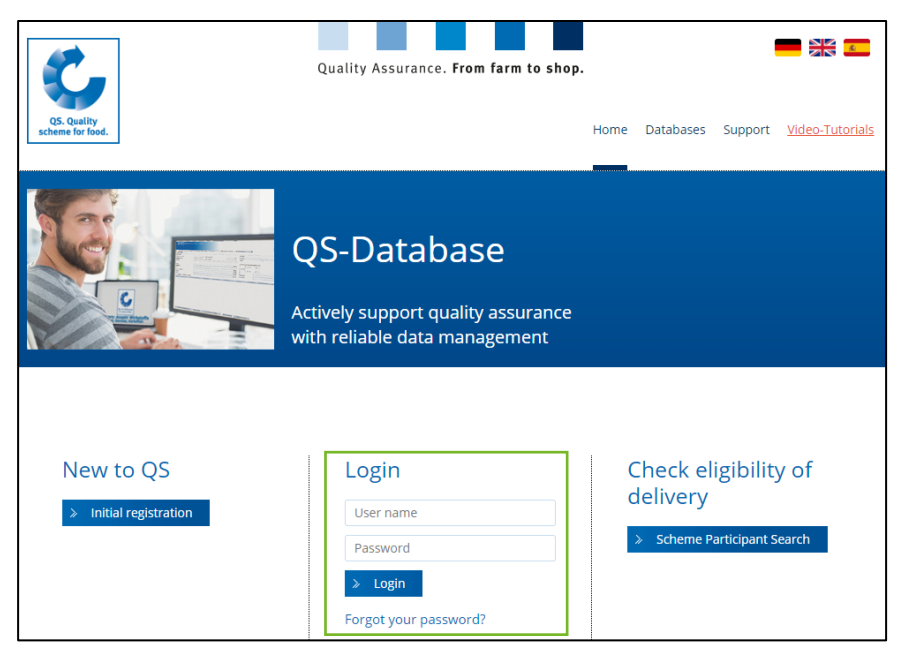

Log in with the access data you received from your coordinator. After a successful first login, you will be requested to change the password. With this password you will log into the database in the future. Now you have read-only access to your data.

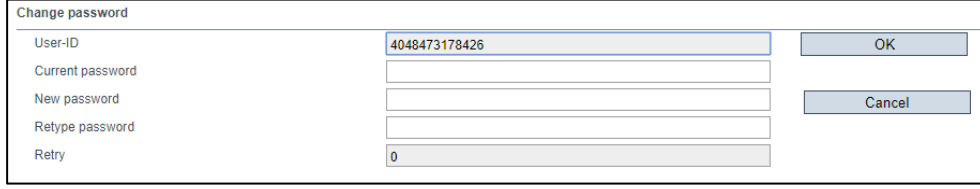

*If you forgot your password, please contact your coordinator. If your e-mail address is correctly saved in the database, you can request a new one by clicking the option "Forgot your password?" and it will be sent to you via email.*

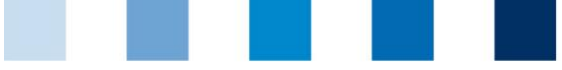

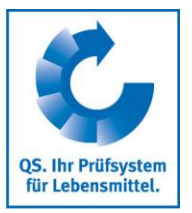

## <span id="page-3-0"></span>**2 Master data**

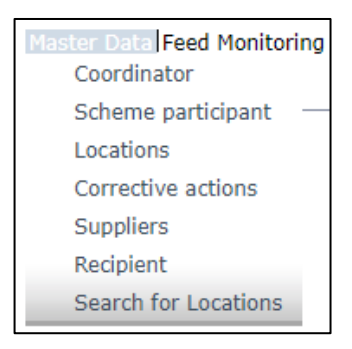

## <span id="page-3-1"></span>**2.1 Menu item Coordinator**

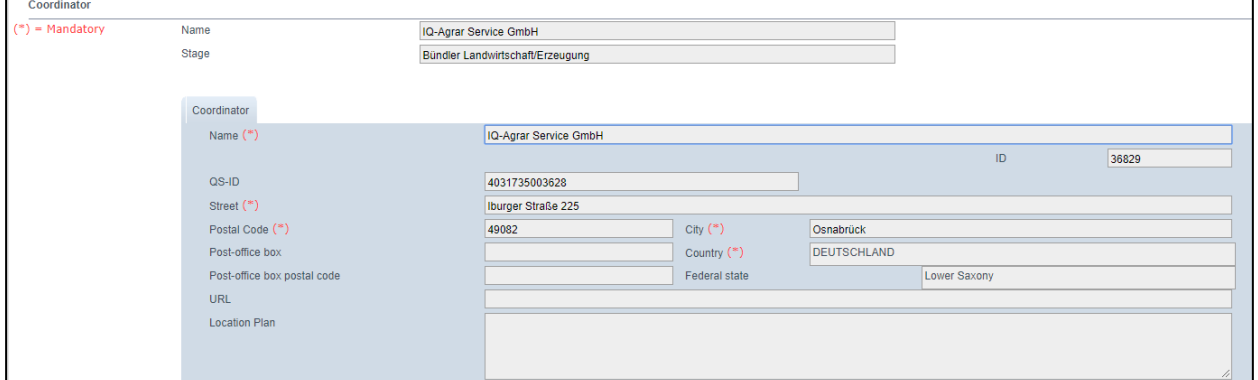

Here you can find the current business address of your coordinator.

## <span id="page-3-2"></span>**2.2 Menu item Scheme participant**

### <span id="page-3-3"></span>**2.2.1 Tab Scheme participant**

Current address of your company (Scheme participant)

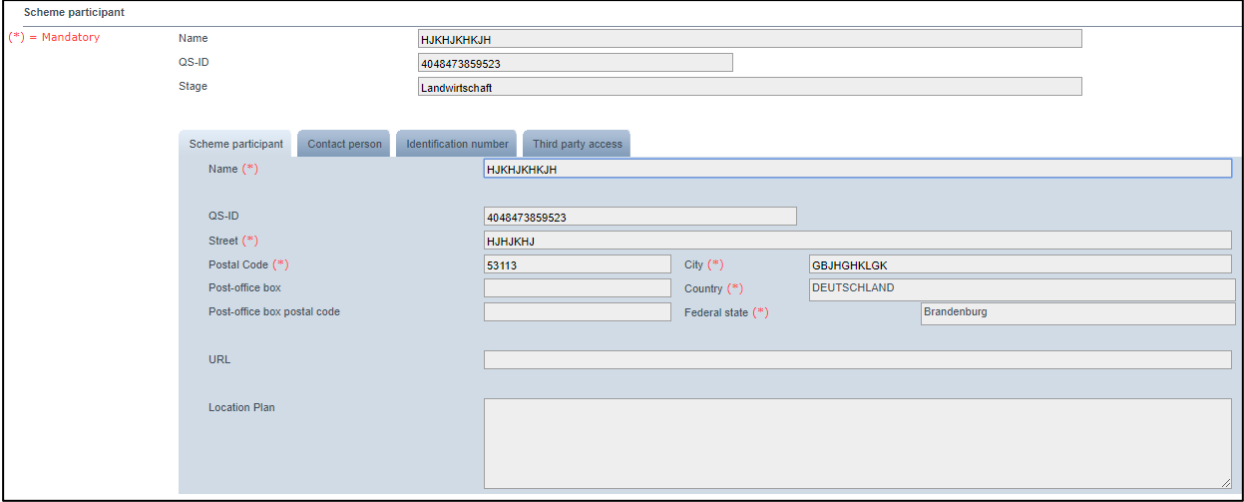

**Short description Read-only access Lifestock owners/producers**

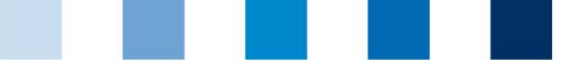

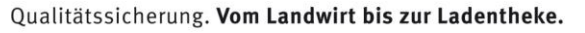

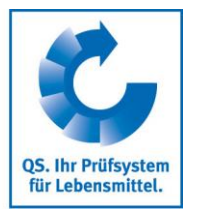

### <span id="page-4-0"></span>**2.2.2 Tab Contact person**

The contact persons (users) entered for the respective Scheme participant are shown here.

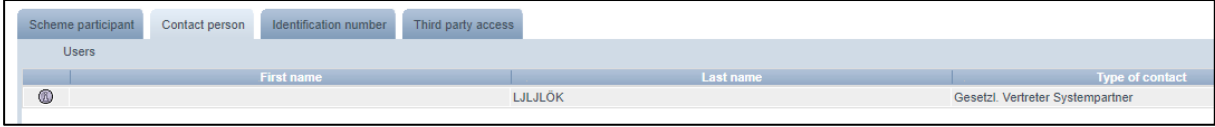

#### <span id="page-4-1"></span>**2.2.3 Tab Identification numbers**

In this tab you can see the company's internal numbers saved in the database (e.g. GGN Number). Entering this information is optional.

#### <span id="page-4-2"></span>**2.2.4 Tab Third party access**

If you click on the button "View", you can see a list of the third parties, such as the coordinator or the certification body, entitled to access your data.

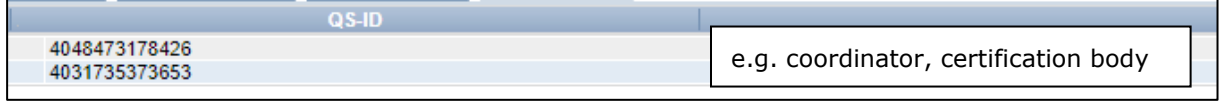

## <span id="page-4-3"></span>**2.3 Menu item Locations**

To see all the related locations, please click Refresh. Again, you have the option to set filters to limit the results.

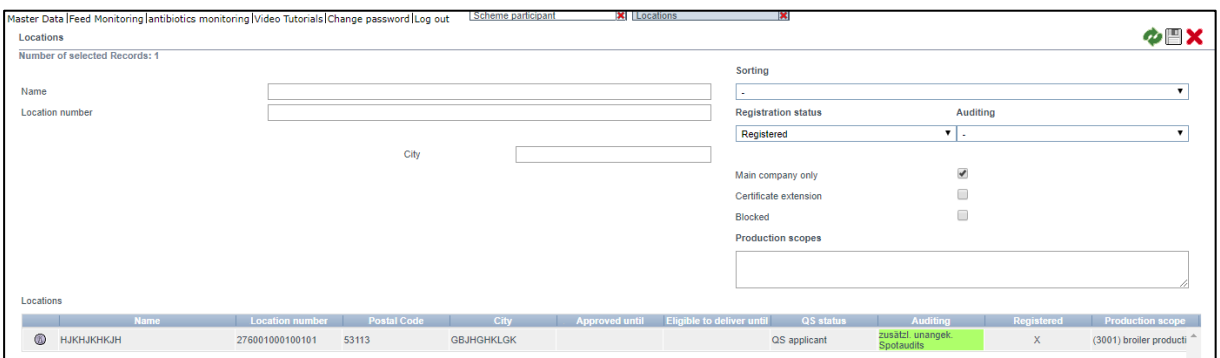

You can export the displayed data as csv file.

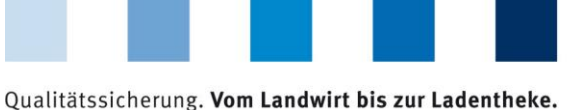

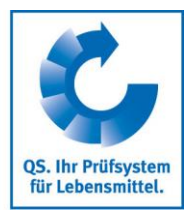

You can open the detailed information via the corresponding button.

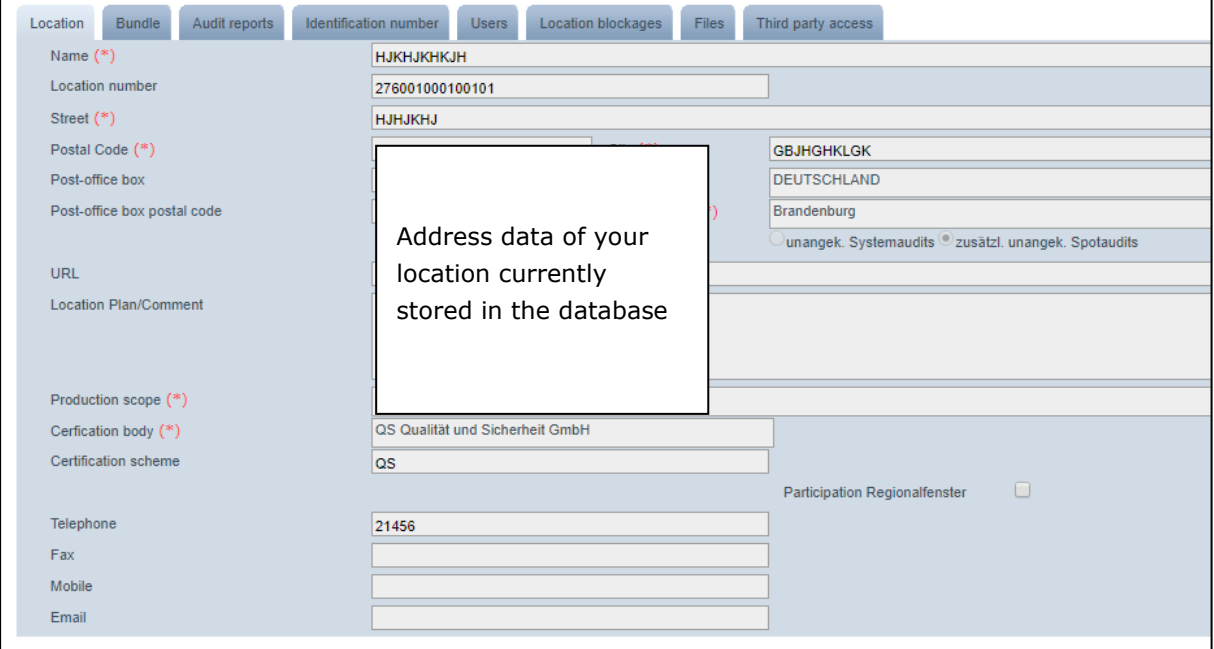

You will find information about your location here:

- **Location data** (address data, production scope etc.)
- **Location information** (cultures)
- **Bundel**
- **Audit reports**
- Optionally an internal **identification number** (e.g. GGN/(Sub)-GNL number)
- **Blockages** that may exist for your location
- **Users** (e.g. contact persons, crisis manger)
- **Uploaded files** (file format: JPG, TIFF, PNG, BMP and PDF files). For example, images from an audit.
- **Third party access** (Overview of the third parties which can access your data)

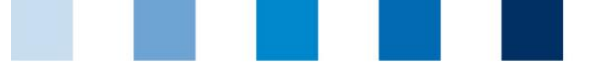

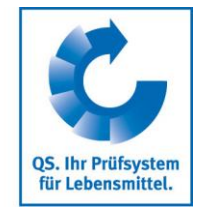

## <span id="page-6-0"></span>**2.4 Menu item Corrective actions**

Here you will find a list of all the corrective actions agreed during the audits carried out in your location.

Click on Refresh and a list of all corrective actions will appear which is already filtered to show only the audits carried out **after the 01 January 2013.**

To see the corrective actions from audits in previous years, please delete the audit date.

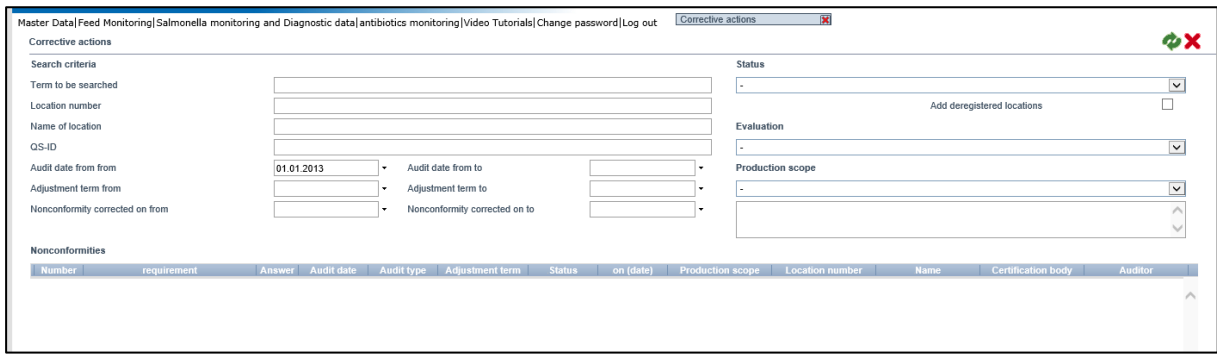

## <span id="page-6-1"></span>**2.5 Suppliers/Recipients**

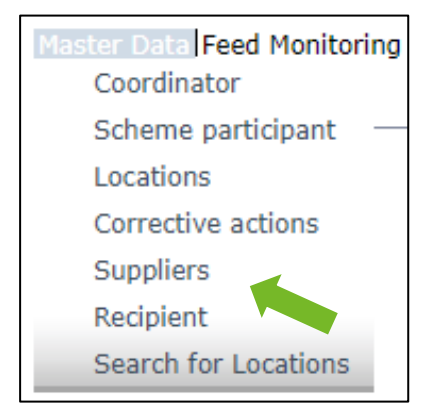

Under the menu item suppliers/recipients, you will see the suppliers/recipients with current eligibility of delivery you have created.

Overnight, the database automatically checks the status of the eligibility of delivery of these locations for you. In case of changes, you will be automatically informed by e-mail (e-mail to the email address saved for the legal representative).

#### <span id="page-6-2"></span>**2.5.1 Add suppliers/recipients**

Click on the Add button and enter one or more full location numbers/QS-IDs in the search fields to search for suppliers/recipients. Entering production scopes is optional.

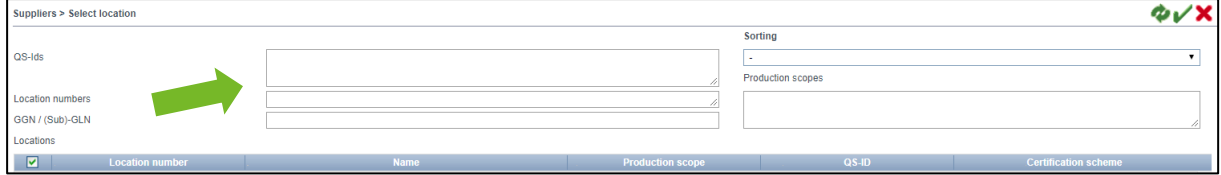

**Short description Read-only access Lifestock owners/producers**

Version: 11.03.2020 Status: • Release Seite 7 von 14

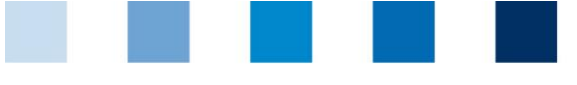

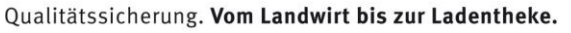

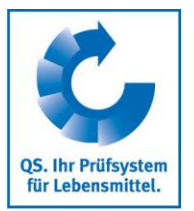

If you click on Refresh now, you will see a all the results for the search criteria in a list. You can select all suppliers/recipients that you want to include in your list.

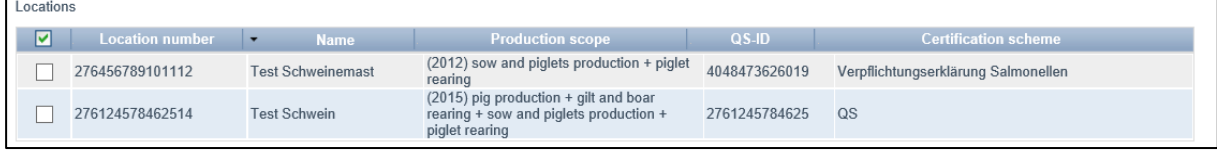

#### <span id="page-7-0"></span>**2.5.2 Add multiple suppliers/recipients at the same time (csv upload)**

You can add multiple locations to the supplier/recipient list at the same time via a so-called csv upload.

To do this, create an Excel file with the following headings:

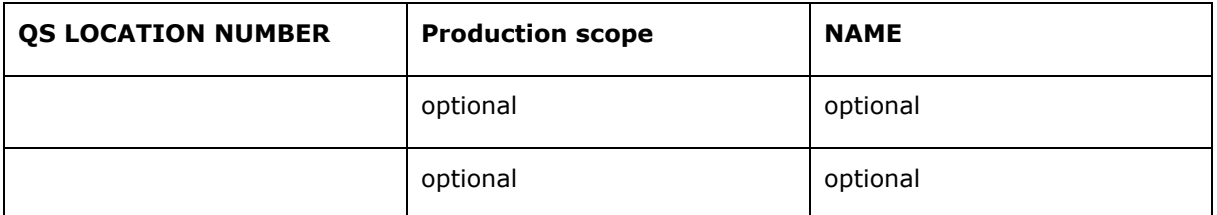

The location number must be entered, production scope and name are optional. The file must be saved as a csv (separators disconnected) (\*.csv) file.

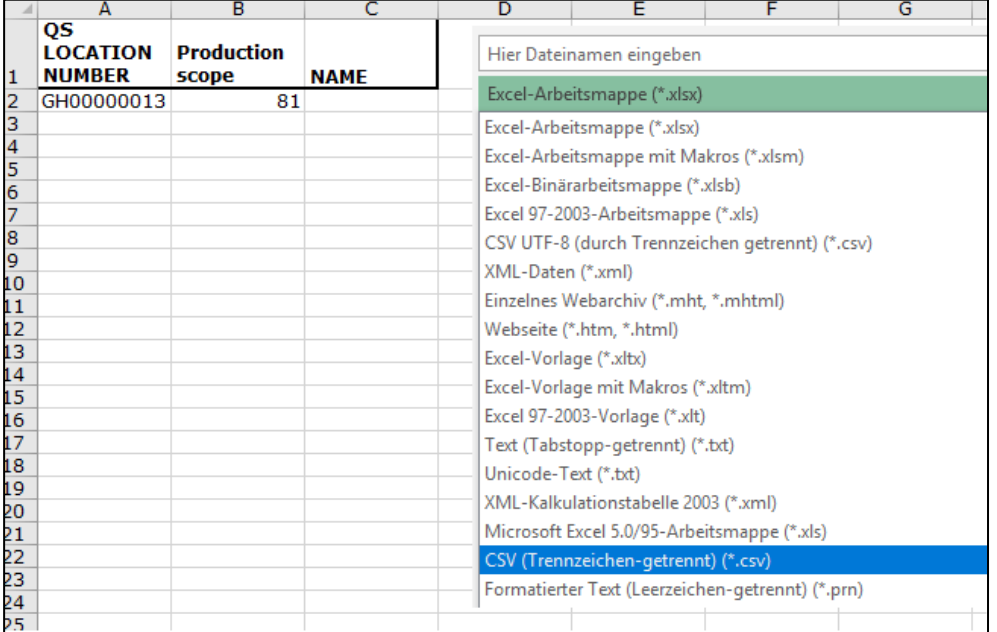

Afterwards please click on Upload in the menu item suppliers/recipients and use the Browse button ("Durchsuchen") to select the file you want to upload. Use the Upload button to upload it and then click on Save.

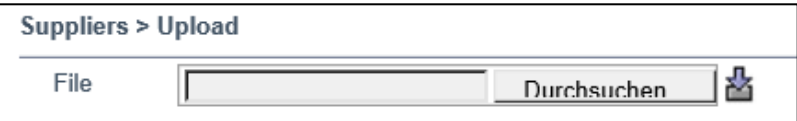

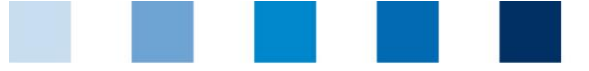

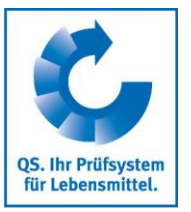

#### <span id="page-8-0"></span>**2.5.3 Deleting suppliers/recipients**

Select the corresponding location from your list and mark it. Then click on Delete.

## <span id="page-8-1"></span>**2.6 Internal search**

In addition to the public search for checking the eligibility of delivery of a scheme participant, an internal search is also available.

For example, you can request the QS eligibility of delivery of animal transport companies using the location number, QS-ID, but also the name, city or postal code – unlike the public search, where only the VVVO numbers can be searched. As result, all transport companies (production scopes 904, 36-39, 52 and 53) will be displayed.

*Note: You can only search for on QS-ID or location number at a time.*

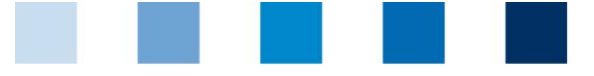

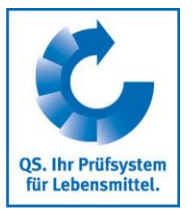

# <span id="page-9-0"></span>**3 Feed Monitoring**

#### **(only relevant for livestock owners)**

In the menu Feed Monitoring you will find all your sample related data and analysis results.

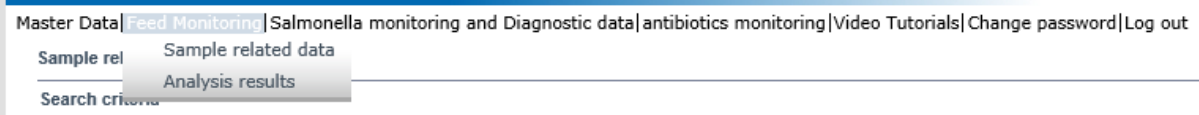

## <span id="page-9-1"></span>**3.1 Menu item Sample related data**

The creation of sample related data is carried out by the coordinator.

Sample related data can be in the following states:

- Sample related data created
- Sampler commissioned
- Laboratory commissioned l a l
- **Analysis completed**

#### **Overview of the created sample related data**

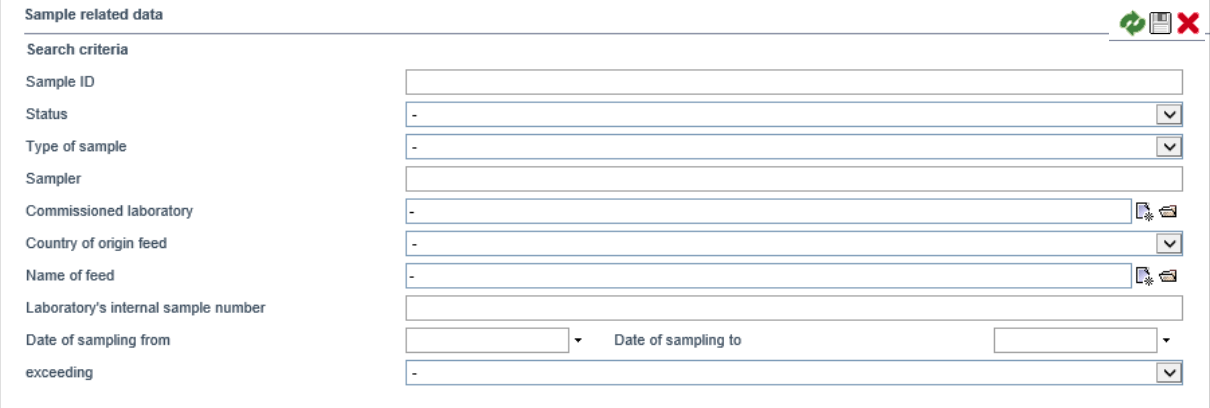

Using the Refresh button all the sample related data crated for your location will be shown again. The search criteria fields help you to limit the search results (e.g. by Sample ID or Date of sampling)

## <span id="page-9-2"></span>**3.2 Menu item Analysis results**

The laboratory enters the samples' analysis results into the QS software platform. The status of the sample consequently changes to "Analysis completed ". At the same time, the analysis results become visible for the company that commissioned the analysis.

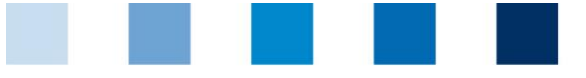

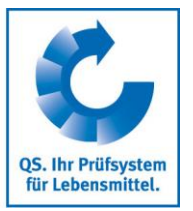

#### <span id="page-10-0"></span>**3.2.1 View analysis results**

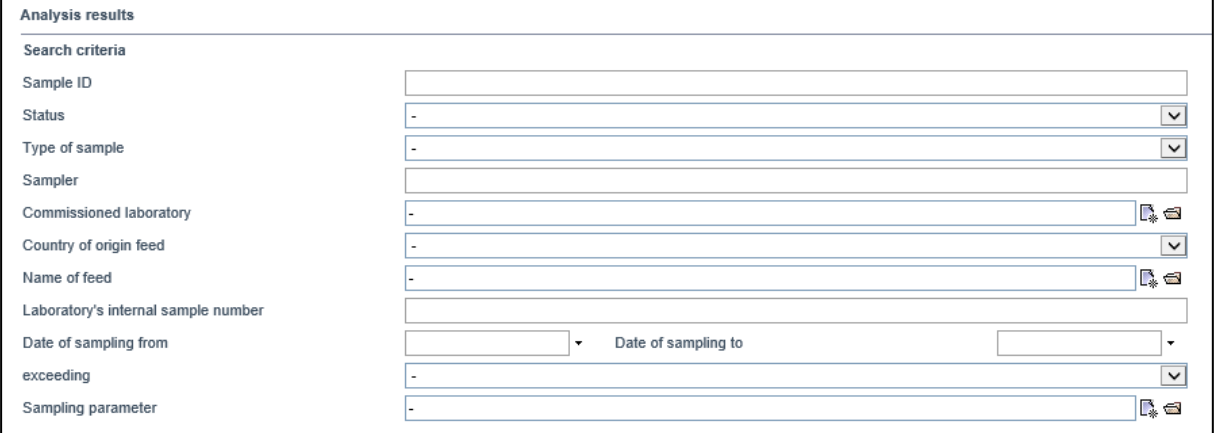

By clicking on Refresh, you can view a list with all analysis results. You can also use the search criteria to limit the search results displayed here.

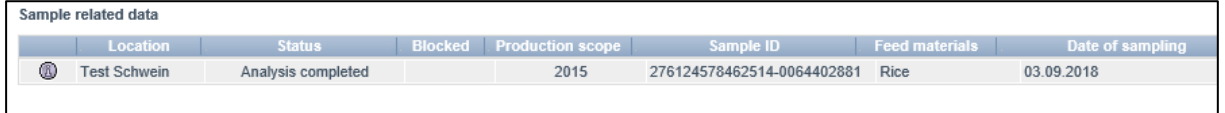

Meaning of abbreviations used for the analysis results:

 $\mathcal{L}_{\mathcal{A}}$  $\sim$ 

- $m.a''$  = Parameter or active substance was not analysed  $\Box$ 
	- $n.n.b.$ " = Parameter or active substance was not estimable
	- $n.n.n.$ " = Parameter or active substance was not detectable

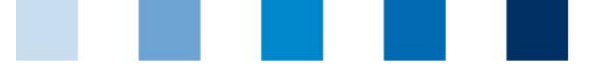

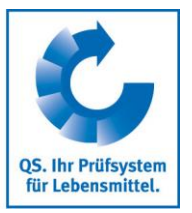

# <span id="page-11-0"></span>**4 Residue Monitoring**

**(only relevant for producers of vegetables, fruit and potatoes)**

In the menu residue monitoring you will find all yor sample related data and analysis results.

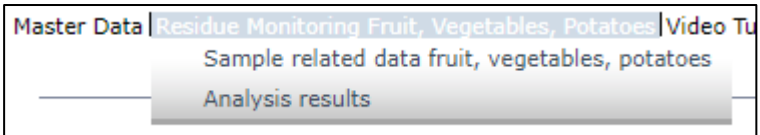

## <span id="page-11-1"></span>**4.1 Menu item Analysis results**

The laboratory enters the samples' analysis results into the QS software platform. The status of the sample consequently changes to "Analysis completed ". At the same time, the analysis results become visible for the company that commissioned the analysis.

#### <span id="page-11-2"></span>**4.1.1 View analysis results**

If you click on Refresh, you will get a list with all analysis results.

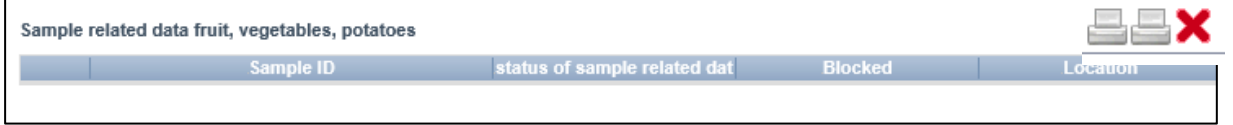

The selcted dataset opens via detail view with all its information.

*Samples marked with yellow: active substances were detected. Samples marked with red: Samples with an excess of the maximum residue level and/or a substance was detected and marked by the laboratory as not approved for the culture.*

You can print the analysis resukts un short or long version.

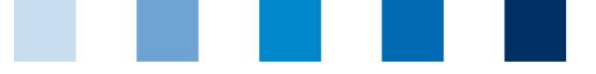

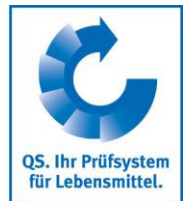

## <span id="page-12-0"></span>**5 Salmonella and Antibiotics monitoring, Diagnostic data (Single-Sign-On)**

**(only relevant for livestock owners)**

If you are logged into the QS database, you can switch directly to the Qualiproof/Vetproof database and back again. Just select the menu item Qualiproof/Vetproof or QS if you want to switch back.

Master Data Feed Monitoring Salmonella monitoring and Diagnostic data antibiotics monitoring Video Tutorials Change password Log out

You will be redirected directly to the corresponding database. You do not have to enter your access data there again.

*Note: If you get asked to do this, the settings for "Cookies" in your browser are wrong.* 

In Qualiproof you can see your data as usual.

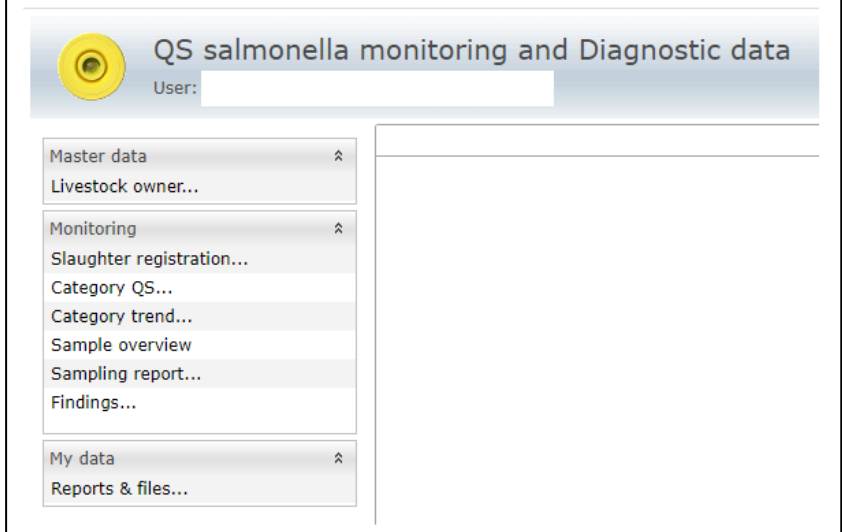

The buttons at the top right edge of the image allow you to switch back to the QS database or to Vetproof.

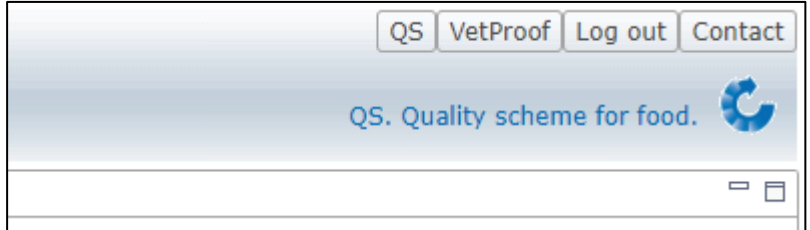

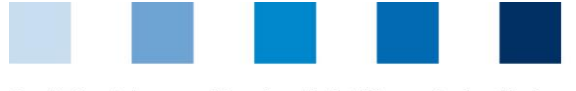

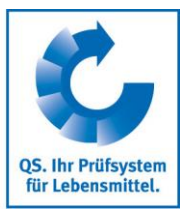

In Vetproof you also do not have to enter your access data again. You can see your data here as usual.

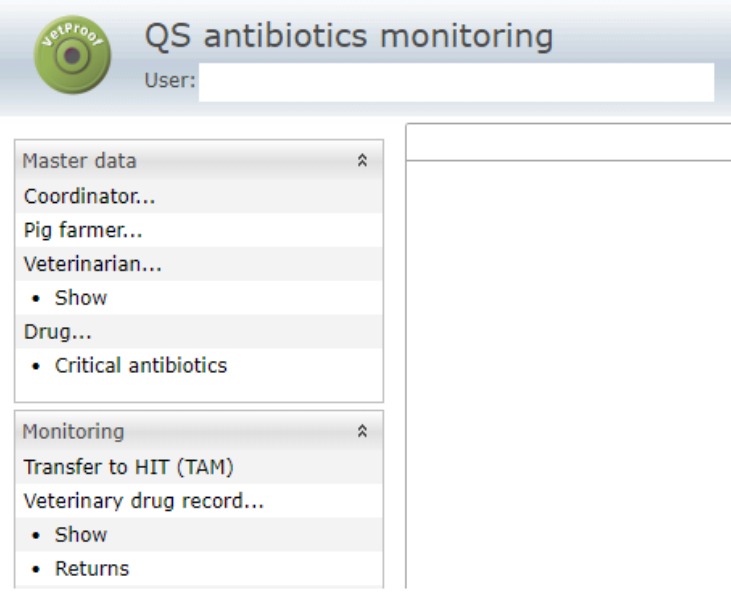